Go to Google Play Store Coogle Play or App Store

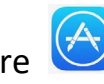

Download the SIMS Parent App

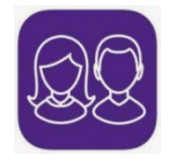

Go to your email account and open the invite email sent by [noreply@sims.co.uk](mailto:noreply@sims.co.uk) Please check your junk email if you cannot see it in your inbox

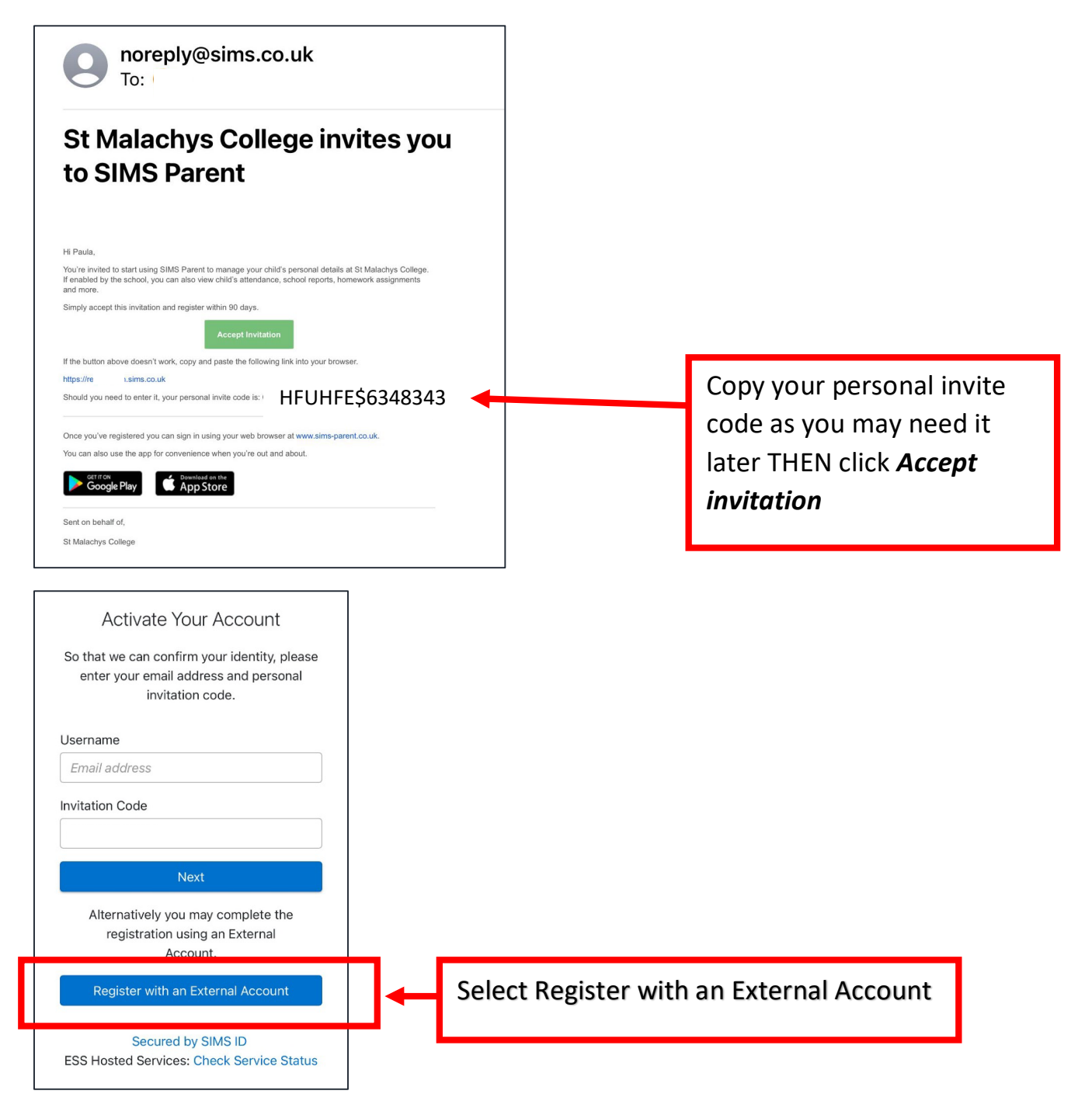

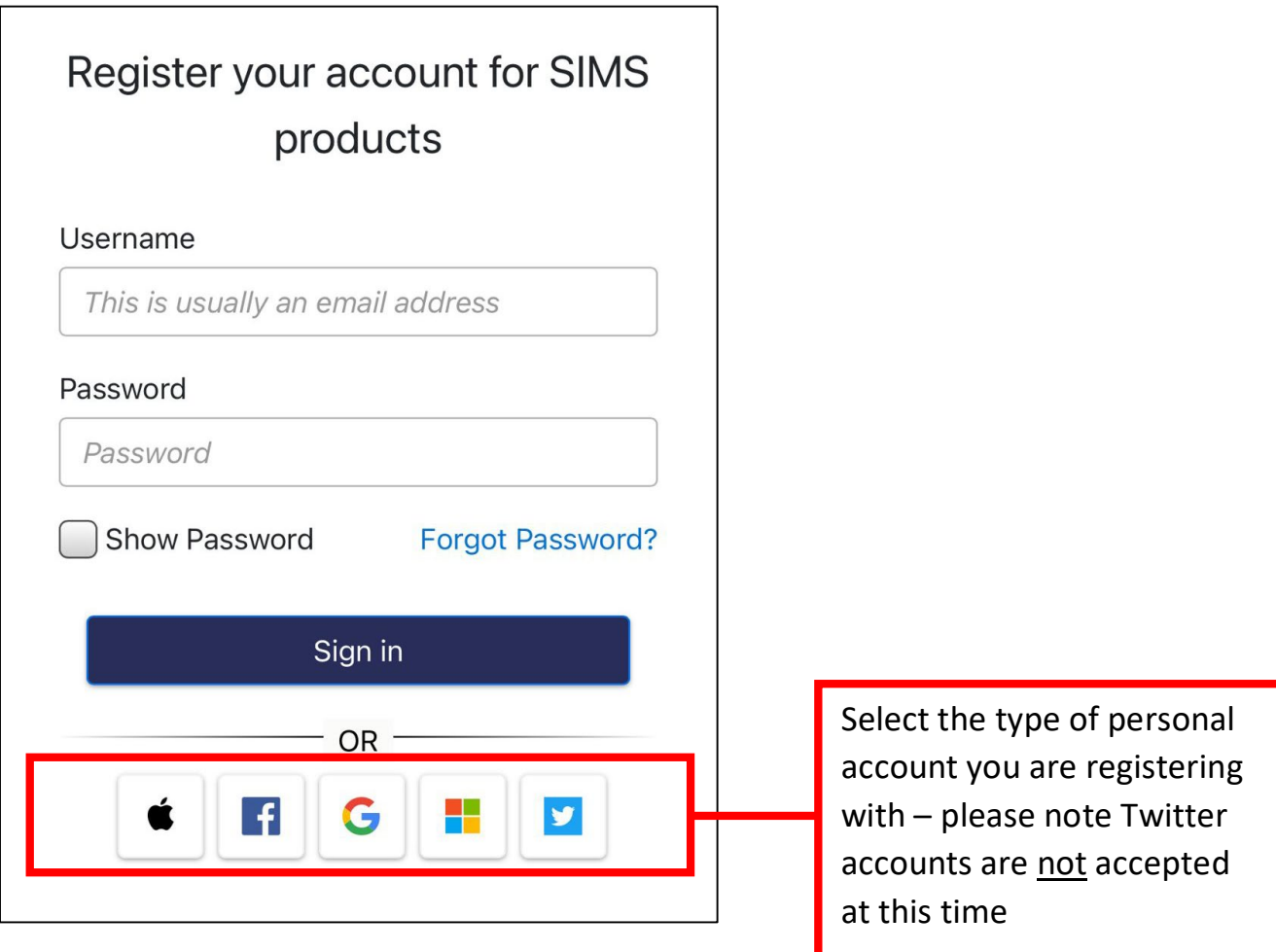

In the example below, the user has selected a Microsoft account (Outlook) to sign in. Your sign in screen may differ pending on the account you use. Enter your personal account details and then **Sign in**

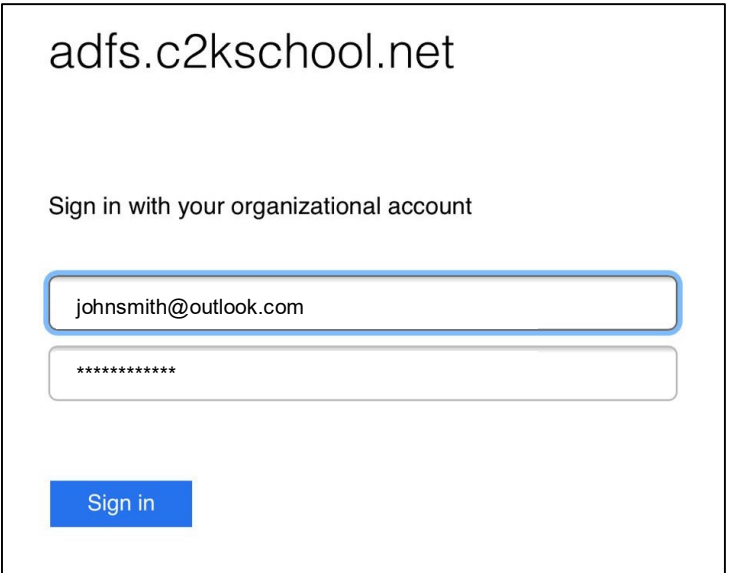

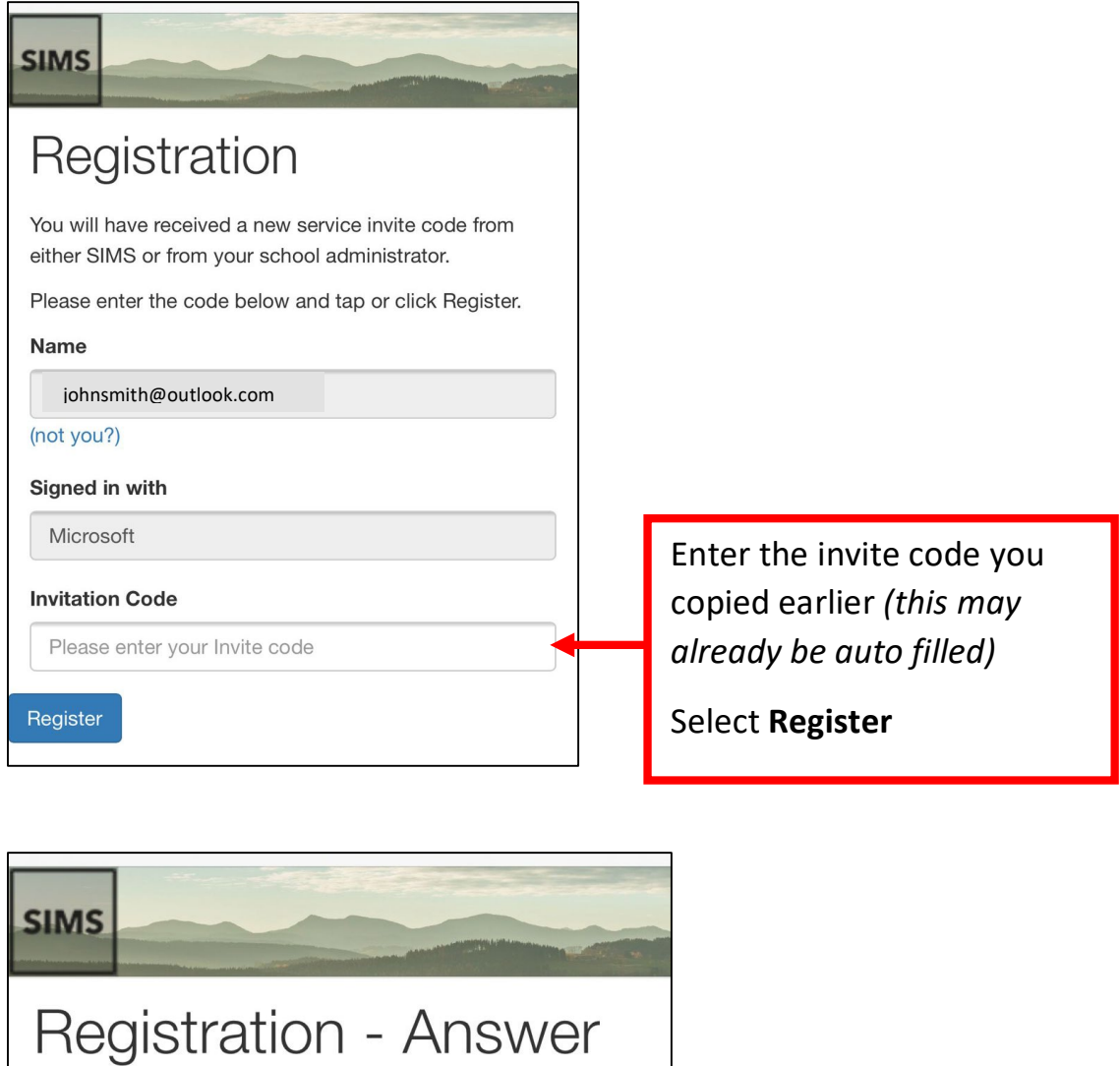

## **Security Questions**

You are required to provide a second piece of information to confirm your identity.

What is your son's date of birth? (dd/mm/yyyy)

Please enter your answer

Verify

Answer the security question. If you have more than one son at the school, enter any of your son's birth dates. Please be sure to follow the correct format.

Select **Verify**

## **You should now be successfully registered**